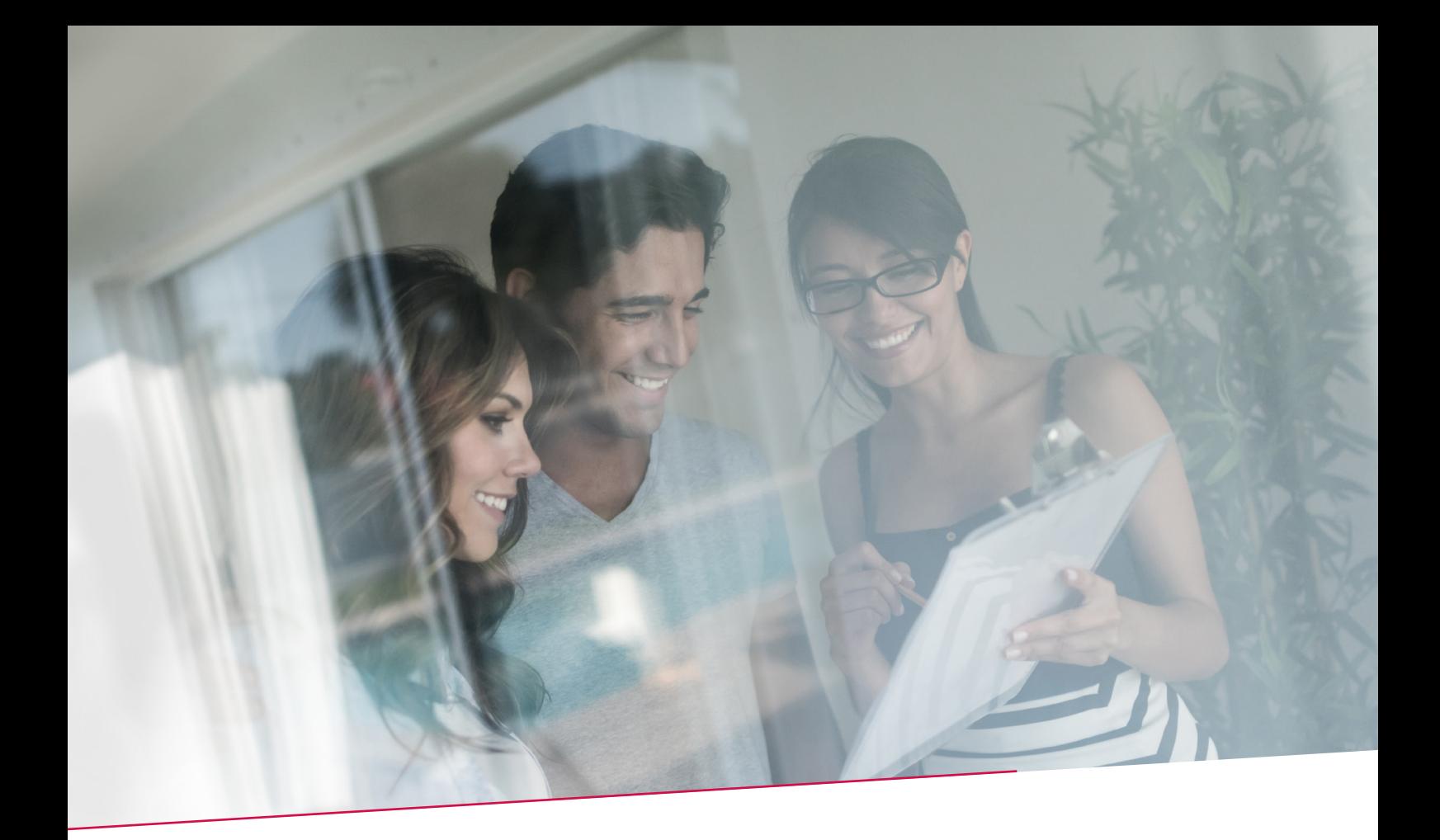

# HANDLEIDING BETALINGSBESTANDEN IMPORTEREN, OPVOLGEN EN ONDERTEKENEN

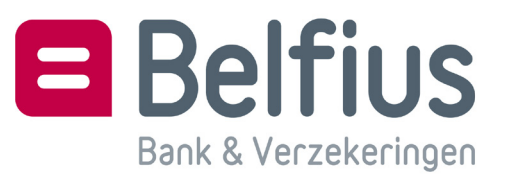

## **INHOUD**

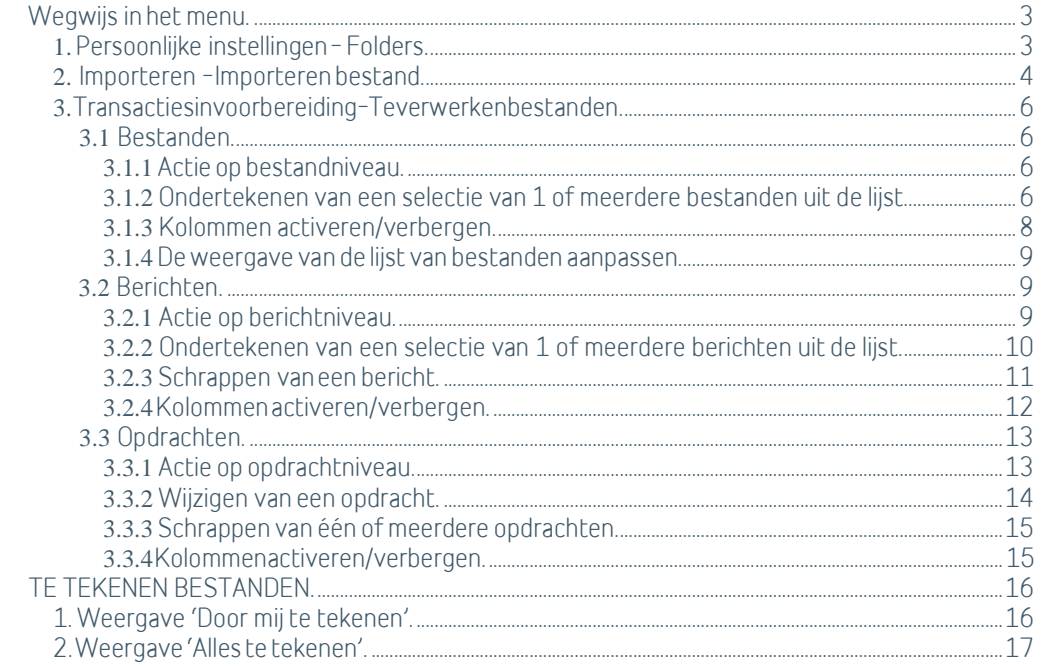

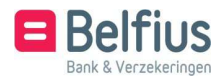

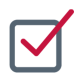

# **WEGWIJS IN HET MENU**

U vindt hieronder een overzicht van de items in de menustructuur die betrekking hebben op het importeren, opvolgen en ondertekenen van uw betalingsbestanden.

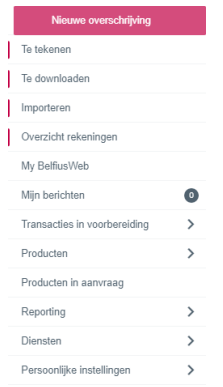

- Te tekenen bestanden: Een overzicht van de nog te ondertekenen bestanden door u en/of door andere ondertekenaars van de entiteit of alle entiteiten die beschikbaar zijn in uw BelfiusWeb.
- Importeren: Selecteer de te importeren betalingsbestanden uit het overzicht van bestanden beschikbaar in uw standaardfolder of uit een folder die u selecteert via manuele opzoeking
- Transacties in voorbereiding Te verwerken bestanden: Een overzicht van de laatste 30 dagen van alle getekende en nog te ondertekenen bestanden van de entiteit(en) waar u toegang toe heeft.
- Persoonlijke Instellingen Uw Folders: Instellen van de folders voor import en back-up van de betalingsbestanden.

#### **1. Persoonlijke instellingen – Folders**

Instellen van de folder van waaruit u de bestanden wil selecteren om te importeren

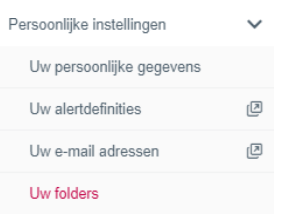

A)Klik 'Folders initialiseren' om uw folderinstellingen vanuit de oude BelfiusWeb omgeving over te nemen

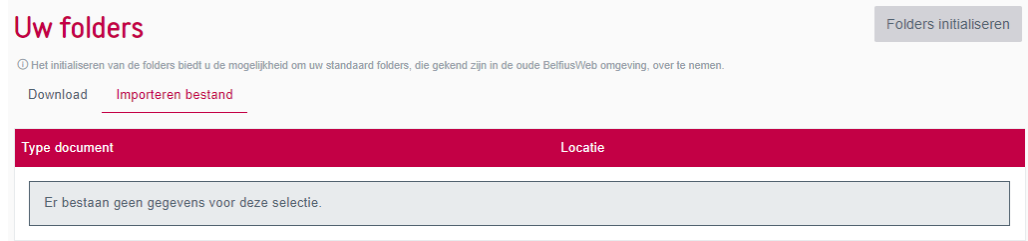

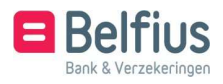

B)Indien de overname van de folders niet gelukt is, zal een button 'Folder toevoegen' verschijnen, waarmee u manueel de folders kan instellen. U klikt op de tab 'Importeren bestand' en op de button 'Folder toevoegen'

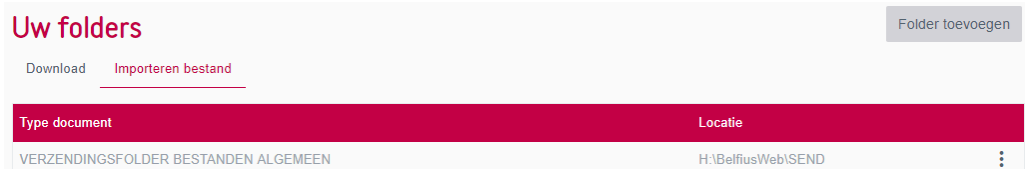

Zowel de importfolder als de back-upfolder, waar de bestanden na de import worden weggeschreven, moet worden ingesteld.

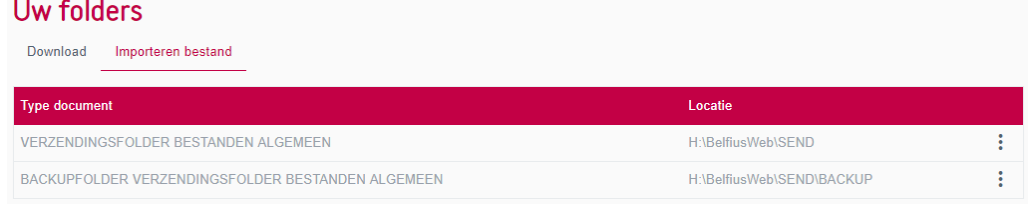

#### 2.. Importeren – Importeren bestand

Kies 'Importeren' - 'Importeren bestanden'

Importeer bestanden van uw boekhoudprogramma ter opvolging en ter ondertekening.

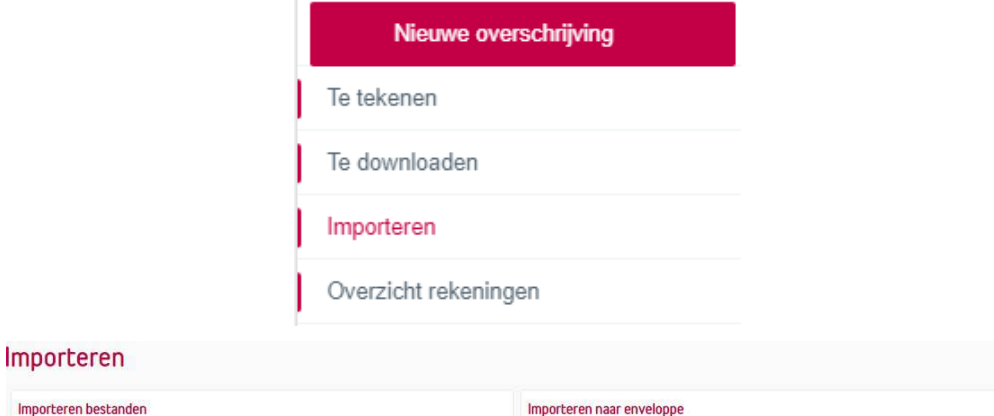

Maak een nieuwe enveloppe aan van betalingsbestanden in csv- of xml-formaat.

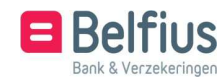

Deze procedure toont de situatie waarbij de Belfius Cardreader Connector is geinstalleerd. Selecteer de bestanden om te importeren en klik op de button 'Importeren bestand'

De knop 'Andere verzendingsfolder kiezen' laat u toe om manueel een andere folder te selecteren voor deze import.

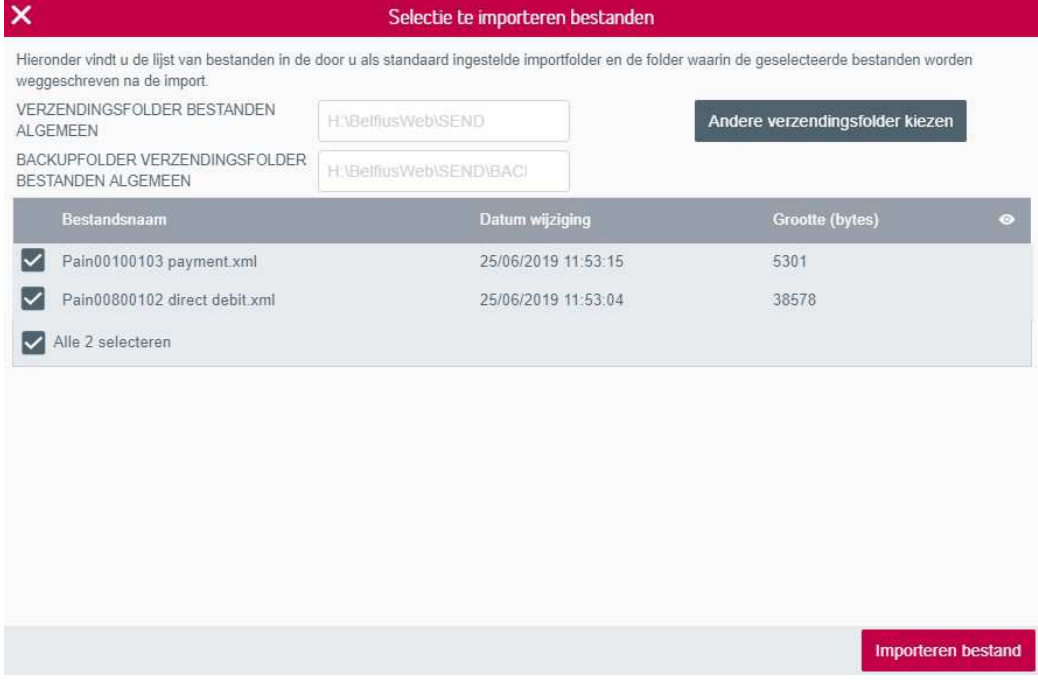

Voor elk geselecteerd bestand wordt de status van de import weergegeven, bij het afsluiten van het overzicht verschijnt een bevestigingsboodschap en de link om de bestanden verder op te volgen en te ondertekenen.

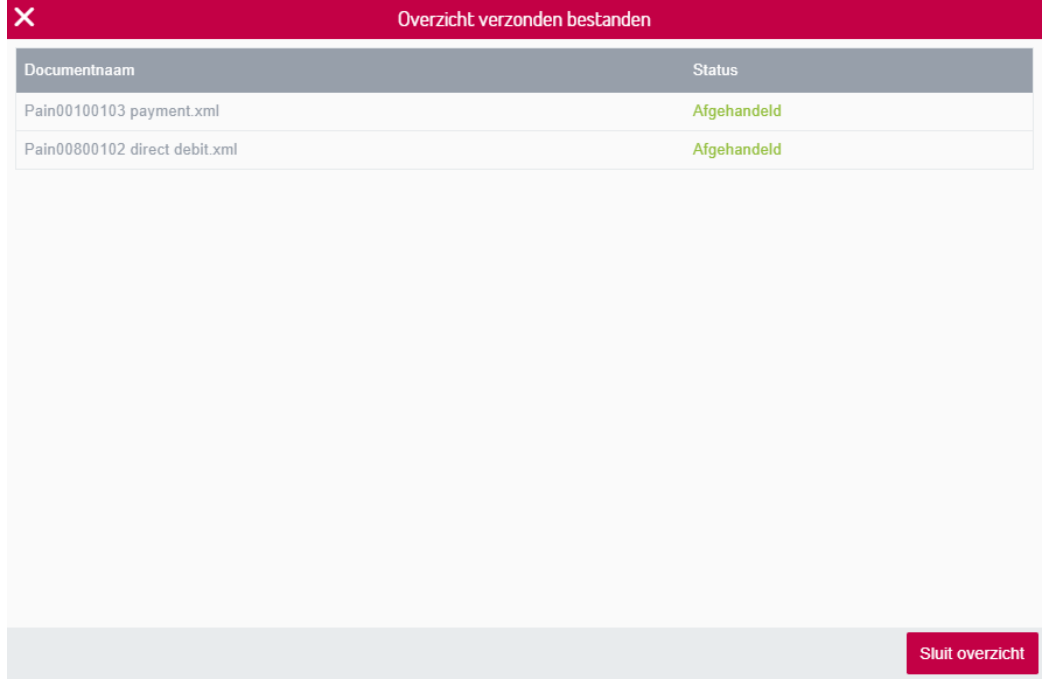

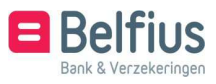

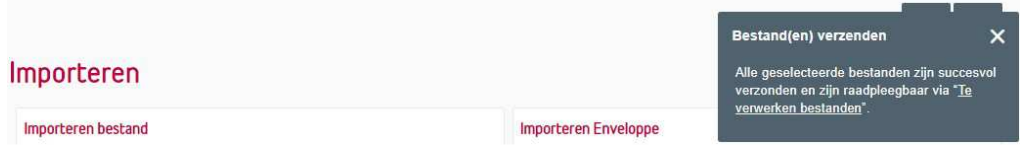

Nadat u in de bevestigingsboodschap op de link 'Te verwerken bestanden' heeft geklikt, wordt u automatisch genavigeerd naar het menu 'Transacties in voorbereiding – Te verwerken bestanden'.

#### 3. Transacties in voorbereiding – Te verwerken bestanden

In dit menu heeft u een overzicht van de bestanden die de laatste 30 dagen werden verstuurd.

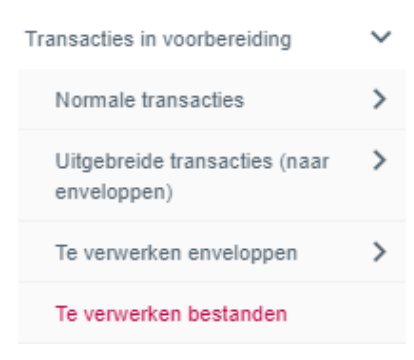

De bestanden kunnen op 3 niveaus worden weergegeven:

- Op bestandsniveau: Weergave van het fysisch bestand, een bestand is samengesteld uit 1 of meerdere berichten.
- Op berichtniveau: Geheel van individuele opdrachten die gegroepeerd zijn in een bericht, dit is op basis van enkele criteria (uitvoeringsdatum, globale uitvoering, sepa/niet-sepa, dringend, voorw- erpcode, ...). Elk bericht bevat betalingsopdrachten met dezelfde kenmerken.
- Op opdrachtniveau: Een opdracht is een individuele transactie, elk bericht bevat 1 of meerdere opdrachten.

#### 3.1 Bestanden

Op het niveau van de lijst van bestanden heeft u onderstaande mogelijkheden.

3.1.1 Actie op bestandniveau

Het actiemenu verschijnt door te klikken op het uitklapmenu rechts:

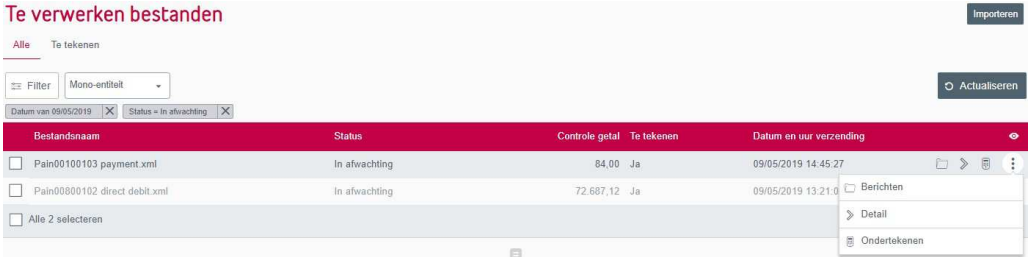

- De berichten in het bestand weergeven
- Ondertekenen van het bestand

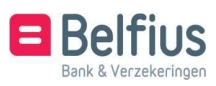

• Het detail van het bestand weergeven (overzicht van de informatie van alle kolommen)

3.1.2 Ondertekenen van een selectie van 1 of meerdere bestanden uit de lijst

De lijst van bestanden wordt schermvullend weergegeven. Indien er nog andere bestanden beschikbaar zijn, kan u via scrollen de volledige lijst laten weergeven. Wanneer de lijst volledig is opgeladen, verschijnt onderaan de balk het Belfius icoon in grijstint.

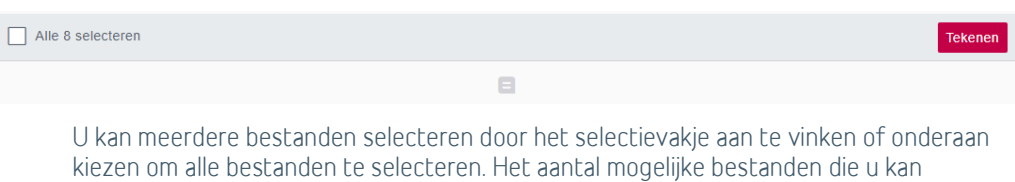

selecteren, wordt aangeduid in de balk onderaan.

• Selecteer de bestanden, klik op 'Tekenen', en volg de aanwijzingen in de handtekening- procedure (procedure voor ondertekenen met verbonden

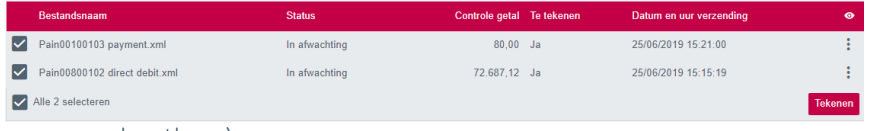

kaartlezer).

- De dialoogbox 'Bestand(en) tekenen' opent
- Klik op 'Tekenen', en volg de aanwijzingen in de handtekeningprocedure.

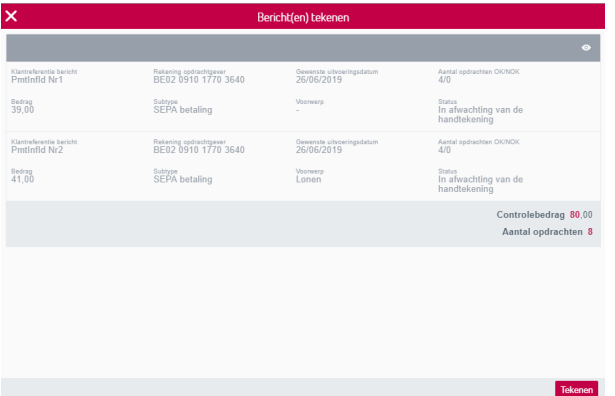

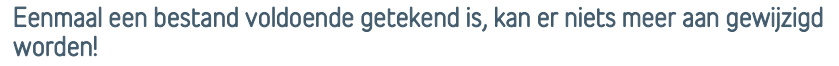

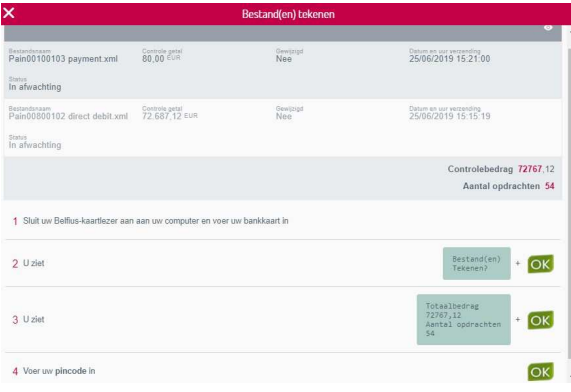

3.1.3 Kolommen activeren/verbergen

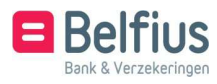

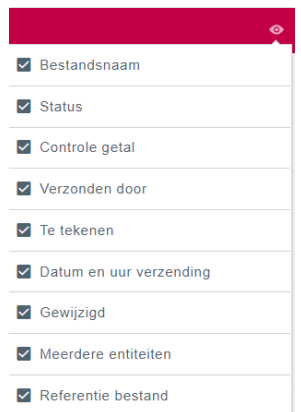

- Bestandsnaam: naam van het fysische bestand zoals het werd geïmporteerd
- Status:
	- Aanvaard: het bestand is correct en voldoende getekend.
	- Aanvaard met waarschuwing: het bestand is correct en voldoende getekend maar Belfius Bank geeft een belangrijke waarschuwing.
	- Fout: het bestand is verworpen of geannuleerd en zal niet verwerkt worden.
	- Gedeeltelijk: één of meerdere berichten zijn in status aanvaard
	- In afwachting: het is correct maar staat in afwachting (van handtekening, wegens dubbel, van verbetering/vrijgave…).
	- Bijkomende informatie i.v.m. waarschuwingen of fouten vindt u terug op het niveau van het bericht, optie fouten.
- Controlegetal: Het controlegetal is het totaalbedrag van het fysische bestand dat naar Belfius werd verstuurd, ongeacht de status van de onderliggende berichten. Indien het bestand transacties bevat in verschillende munten worden de bedragen in absolute waarde opgeteld. Er gebeurt dus geen enkele conversie naar EUR.
- Verzonden door: naam van de BelfiusWeb gebruiker die het bestand heeft geïmporteerd. Indien het bestand via een ander kanaal dan BelfiusWeb werd geïmporteerd, dan is dit niet ingevuld.
- Te tekenen:
	- Ja: u heeft volmacht om op het bestand te tekenen
	- Neen: het bestand is reeds voldoende getekend (zie status van het bestand) of uheeft geen volmacht
	- Zie bericht(en): u moet gaan naar het niveau bericht om te tekenen. Het bestand bevat berichten van een andere entiteit of berichten van rekeningen waarvoor u geen bevoegdheid heeft om deze te consulteren. Voor deze bestanden kunt u enkel op niveau van bericht tekenen.
- Datum en uur verzending: tijdstip van de import van het bestand
- Gewijzigd:
	- Ja: indien er minstens 1 order werd gewijzigd in een bericht
	- Neen: er zijn geen wijzigingen in de orders geweest
- Meerdere entiteiten:
	- Ja: het bestand bevat berichten van meer dan 1 entiteit (om alle berichten te zien, moet u de weergave aanpassen naar 'Multi- entiteit'
	- Neen: het bestand bevat enkel berichten van deze entiteit

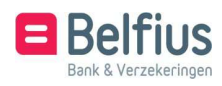

• Referentie bestand: interne identificatie van Belfius gelinkt aan het bestand

3.1.4 De weergave van de lijst van bestanden aanpassen

- Mono-Entiteit: weergave van de lijst van bestanden van de entiteit
- Multi-Entiteit: weergave van de lijst van bestanden van alle entiteiten die gelinkt zijn aan uw BelfiusWeb contract
- Door mij verstuurd: Weergave van de lijst van bestanden die u verstuurd heeft, ook voor de andere entiteiten. Door 1 klik op het bestand hebt u toegang tot de onderliggende berichten (en opdrachten).

Via de knop 'Importeren' kan u vanop deze pagina ook bestanden importeren. Via de knop actualiseren wordt de lijst van bestanden opnieuw opgeladen.

#### 3.2 Berichten

De lijst van berichten biedt onderstaande mogelijkheden

3.2.1 Actie op berichtniveau

Het actiemenu verschijnt door te klikken op het uitklapmenu rechts

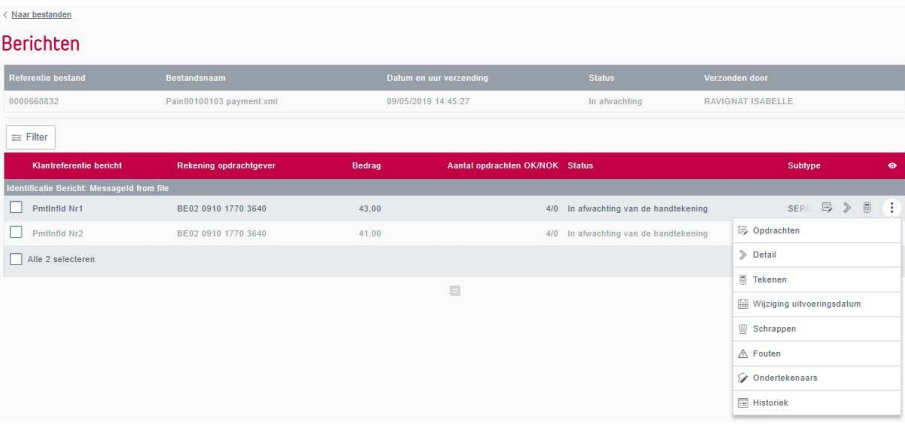

- Alle opdrachten van het bericht weergeven
- Het detail van het bericht weergeven (overzicht van de informatie van alle kolommen)
- Het bericht ondertekenen
- De uitvoeringsdatum wijzigen van het bericht
- Het bericht schrappen
- De fouten van het bericht en opdrachten weergeven in een aparte dialoogbox 'Fouten'.
- De fouten worden in een PDF rapport weergegeven en er is een link om enkel de foute opdrachten te tonen

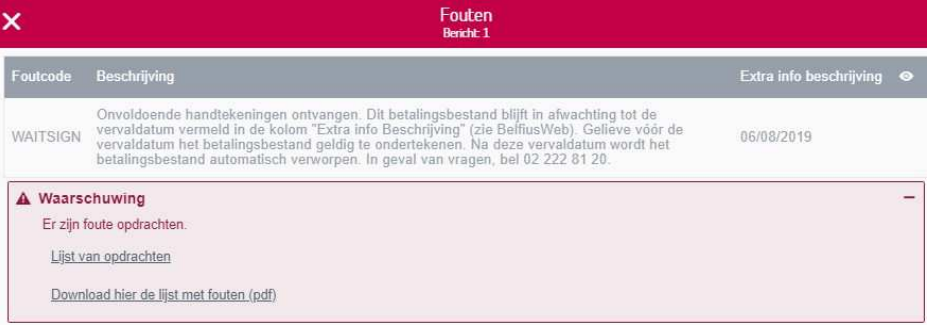

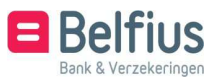

- Consultatie handtekeningregels en ondertekenaars
- De wijzigingen van het bericht consulteren via Historiek

3.2.2 Ondertekenen van een selectie van 1 of meerdere berichten uit de lijst

De lijst van berichten wordt schermvullend weergegeven. Indien er nog andere berichten beschikbaar zijn, kan u via scrollen de volledige lijst laten weergeven. Wanneer de lijst volledig is opgeladen, verschijnt onderaan de balk het Belfius icoon in grijstint.

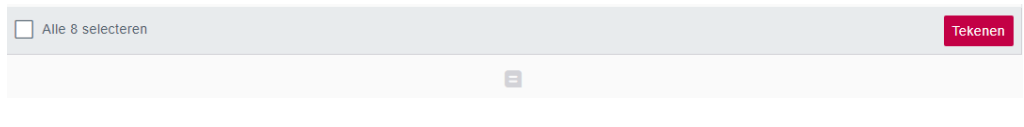

U kan 1 bericht ondertekenen door het selectievakje aan te vinken en onderaan de balk 'tekenen' aan te klikken of via het uitklapmenu rechts het tekenicoon te gebruiken.

U kan meerdere berichten selecteren door het selectievakje aan te vinken of onderaan aan- duiden om alle berichten te selecteren. Het aantal mogelijke berichten die u kan selecteren, wordt aangeduid in de balk.

• Selecteer de berichten, klik op 'Tekenen', en volg de aanwijzingen in de handtekening- procedure. (procedure voor ondertekenen met verbonden kaartlezer).

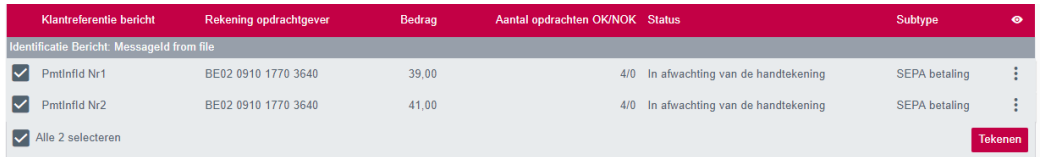

- De dialoogbox 'Bericht(en) tekenen' opent.
- Klik op 'Tekenen', en volg de aanwijzingen in de handtekeningprocedure.

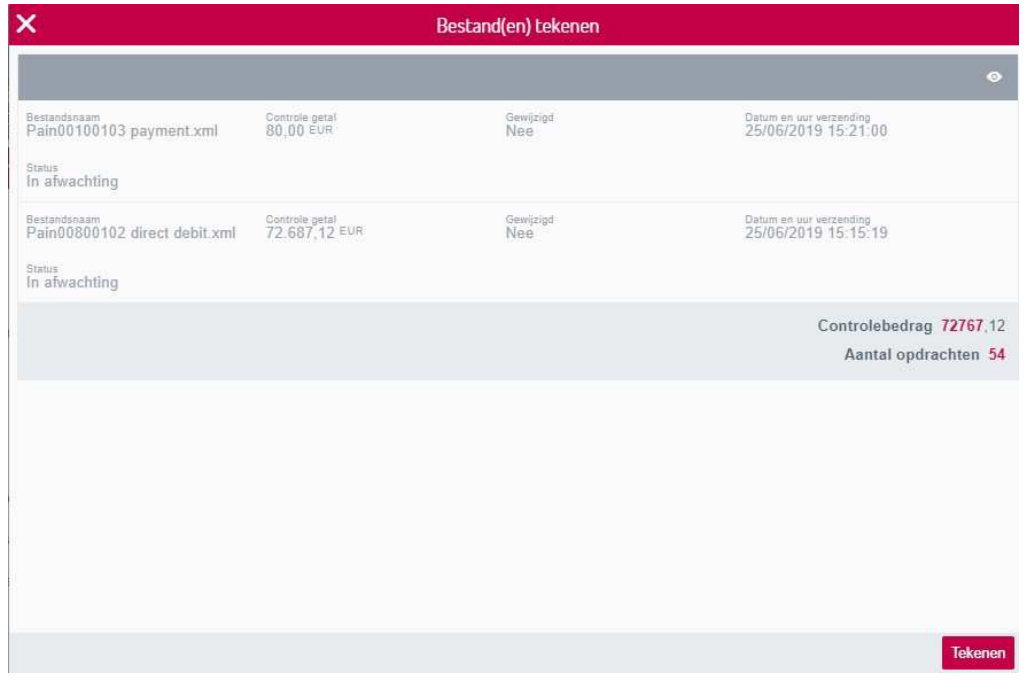

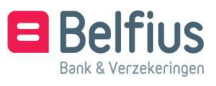

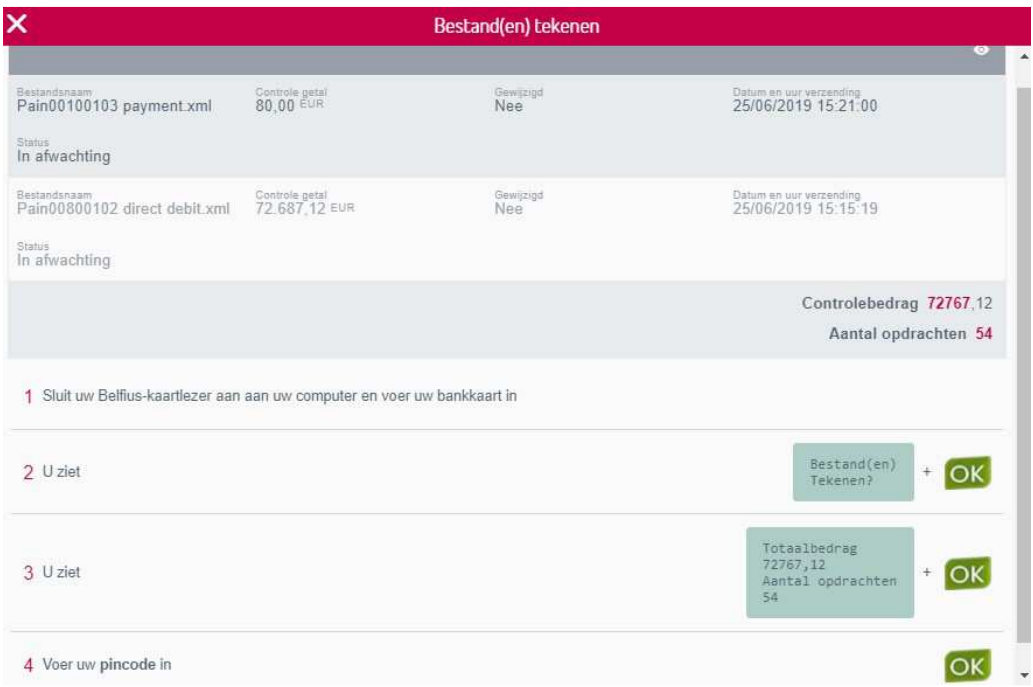

#### Eenmaal een bericht voldoende getekend is, kan er niets meer aan gewijzigd worden!

3.2.3 Schrappen van een bericht

Via het uitklapmenu rechts, klikt u op schrappen.

De optie 'Schrappen' wordt getoond, volg de procedure voor ondertekenen om het bericht te schrappen.

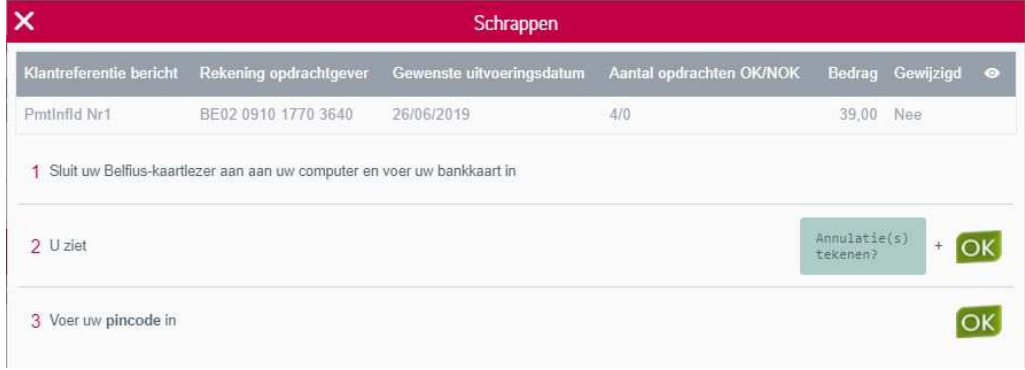

Het bericht en alle opdrachten uit het bericht worden geschrapt. In de historiek van het bericht staat geregistreerd wie de schrapping heeft ondertekend.

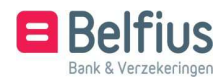

3.2.4 Kolommen activeren/verbergen

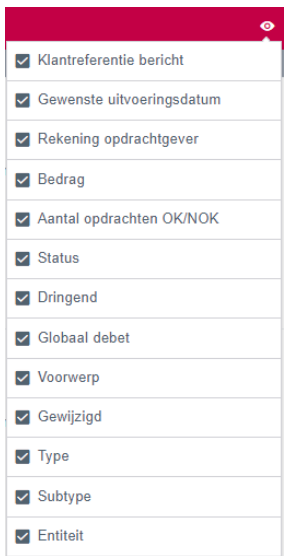

- Klantreferentie bericht: Identificatie uit de tag <PmtInfId>
- Gewenste uitvoeringsdatum : Wijzig de uitvoeringsdatum of selecteer deze via de geïn- tegreerde kalender. Opgelet: belangrijk om weten is dat de reeds geplaatste handtekenin- gen op het bericht vervallen. Deze personen dienen hun handtekening via BelfiusWeb opnieuw te plaatsen. De gevraagde uitvoeringsdatum mag maximum 1 jaar in de toe- komst liggen. Het wijzigen van de datum moet ondertekend worden.

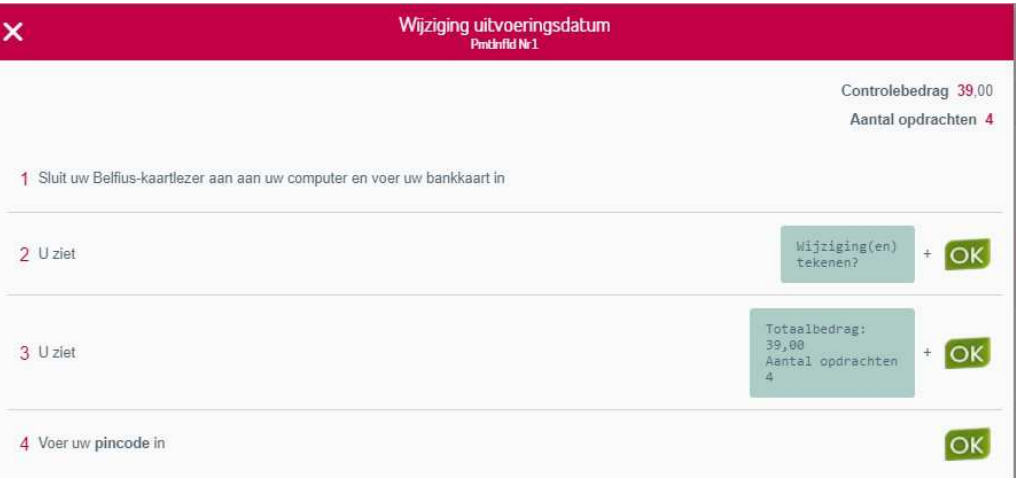

- Rekening opdrachtgever: De rekening opdrachtgever van het bericht. Voor het bestand- stype 'Payint 128.3' kan de rekening opdrachtgever op het niveau bericht niet worden getoond, enkel op het niveau van de opdrachten van het bericht.
- Bedrag: totale bedrag van het bericht
- Aantal OK/NOK: aantal opdrachten in het bericht die correct zijn en uitgevoerd kunnen worden
- Status:
	- Aanvaard: het bericht is correct en voldoende getekend.
	- Aanvaard met waarschuwing: het bericht is correct en voldoende getekend maar Belfius Bank geeft een belangrijke waarschuwing.
	- Fout: het bericht is verworpen of geannuleerd en zal niet verwerkt worden.
	- Gedeeltelijk: Het bericht is volledig ondertekend, maar één of meerdere orders zijn fout. (enkel mogelijk indien de optie partiële aanvaarding werd aangevraagd bij Belfius)

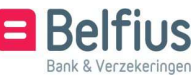

- In afwachting: het bericht is correct, maar staat in afwachting (van handtekening, wegens dubbel, van verbetering/vrijgave…).
- Bijkomende informatie i.v.m. waarschuwingen of fouten vindt u terug op het niveau van het bericht, optie fouten.
- In afwachting wegens dubbel: via de fouten van het bericht, klikt u op detail van de lijn met de foutcode 'MSGDBL', zo kan u terugvinden wanneer een bestand met dit bericht reeds werd doorgestuurd.

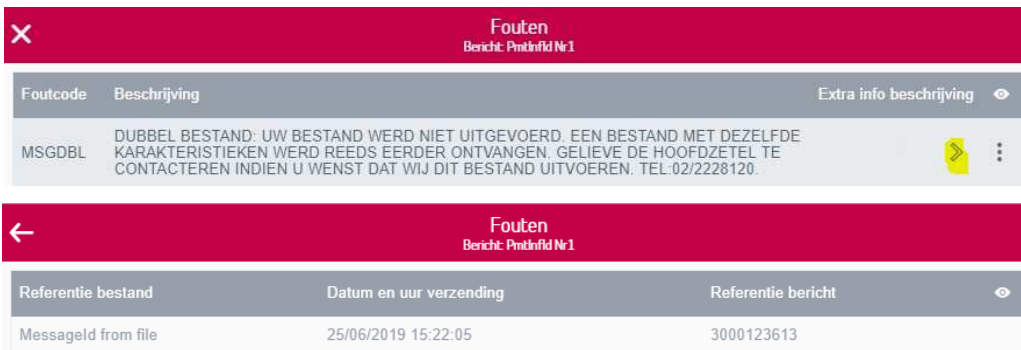

- Dringend: Ja/Nee
- Globaal debet: Ja/Nee. Indien 'globaal debet=ja' zal de uitvoering van het bericht als 1 verrichting geregistreerd staan.
- Voorwerp: geeft aan om welke categorie van betaling het gaat (vb loonbetalingen, pen- sioenen, belastingen, …). het is mogelijk de inhoud van berichten met specifieke voorwerp- codes niet zichtbaar te laten maken.
- Gewijzigd: Ja/Nee. 'Gewijzigd=Ja' indien er 1 of meerdere opdrachten uit het bericht zijn gewijzigd of verwijderd.
- Type: specificatie van het protocol van het bericht
- Subtype: sepa- of niet-sepabetaling
- Entiteit: naam van de entiteit van de opdrachtgevende rekening

#### 3.3 Opdrachten

#### 3.3.1 Actie op opdrachtniveau

#### Het actie menu verschijnt door te klikken op het uitklapmenu rechts:

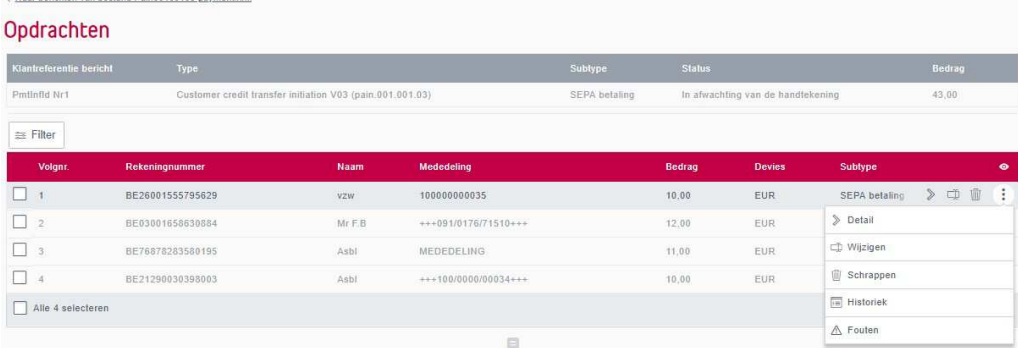

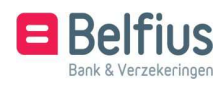

Op het niveau van de opdrachten is het mogelijk om:

- Het detail van een opdracht te raadplegen
- Een opdracht te wijzigen
- Een opdracht of meerdere opdrachten tegelijk te schrappen
- De acties op een opdracht te consulteren via Historiek
- De fouten van een opdracht te consulteren

3.3.2 Wijzigen van een opdracht

De velden die beschikbaar zijn om te wijzigen, hangen af van het type bericht. Klik op wijzigen van een opdracht, de dialoogbox 'Wijzigen' opent met de waarden die u kan aanpassen met in de titel eveneens het volgnummer van de opdracht die u wijzigt. Klik op 'Bevestigen'.

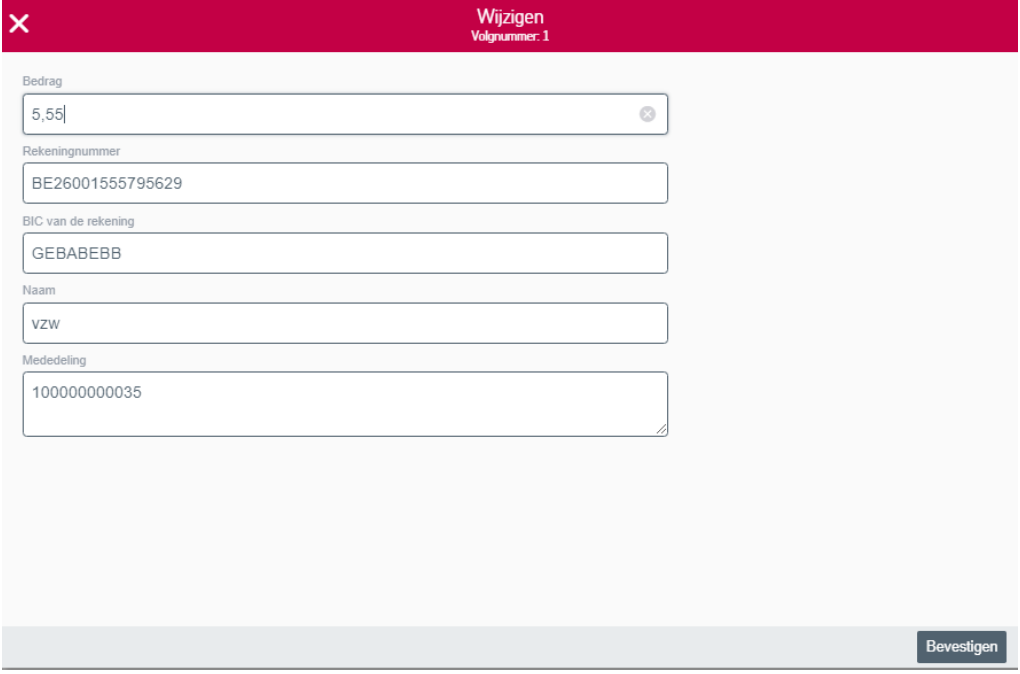

U krijgt een overzicht van de wijziging(en) met de oude en nieuwe waarde. Volg dan de procedure voor ondertekenen. Opgelet: de bestaande handtekeningen op het bericht zullen vervallen, deze perso(o)n(en) moet(en) dan opnieuw ondertekenen.

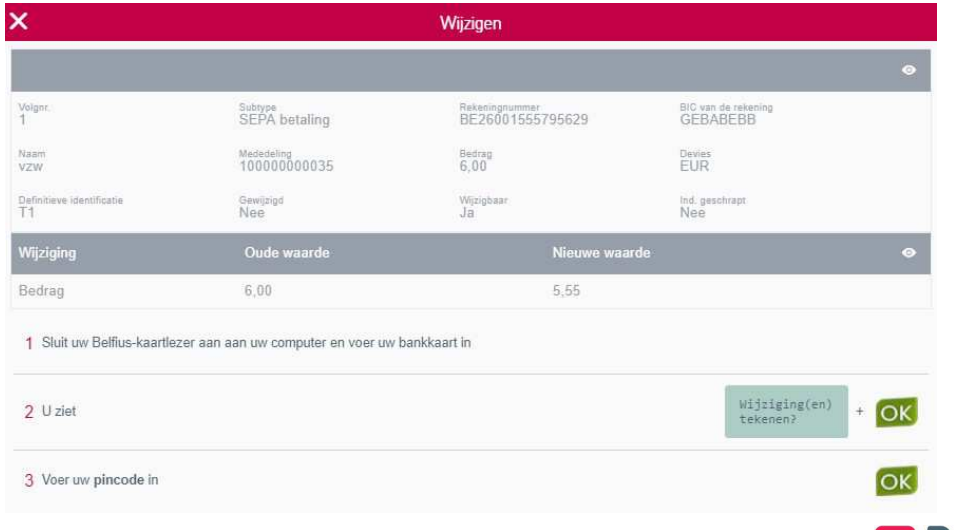

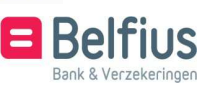

3.3.3 Schrappen van één of meerdere opdrachten

U kan 1 opdracht schrappen door het selectievakje aan te vinken en onderaan de balk 'schrappen' aan te klikken of via het uitklapmenu rechts het icoon van 'schrappen' te gebruiken.

Alle 4 selecteren

Schrapp

U kan meerdere opdrachten selecteren door het selectievakje aan te vinken of onderaan aanduiden om alle opdrachten te selecteren.

Voor berichten met een groot aantal opdrachten is er de mogelijkheid om gebruik te maken van de selectiemogelijkheden (volgnummer, bedrag, status, …) door gebruik te maken van de Filter.

Het aantal mogelijke opdrachten die u kan selecteren, wordt aangeduid in de balk.

#### 3.3.4 Kolommen activeren/verbergen

Het aantal beschikbare kolommen voor een opdracht is afhankelijk van het type bericht. In de meeste gevallen gaat het om deze mogelijkheden:

# V Volgnr.  $\triangledown$  Rekeningnummer BIC van de rekening  $\vee$  Naam Mededeling  $\triangledown$  Bedrag  $\nabla$  Devies Definitieve identificatie  $\triangledown$  Fout Gewijzigd V Wijzigbaar Ind. geschrapt

Sepa betalingen deutscheiden Domiciliëringen

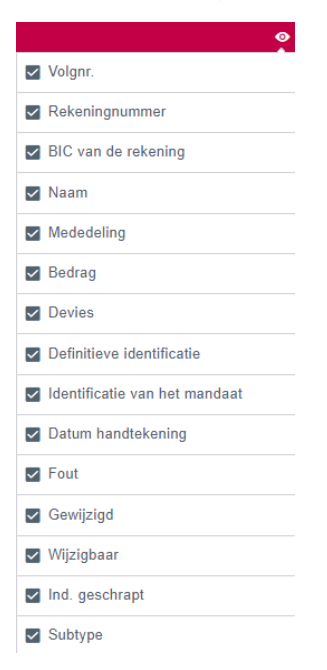

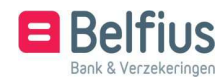

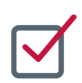

## TE TEKENEN BESTANDEN

Nieuwe overschrijving

Te tekenen

Te downloaden

Importeren

Deze weergave toont de lijst van de laatste 30 dagen van de bestanden die nog niet of onvolledig ondertekend zijn.

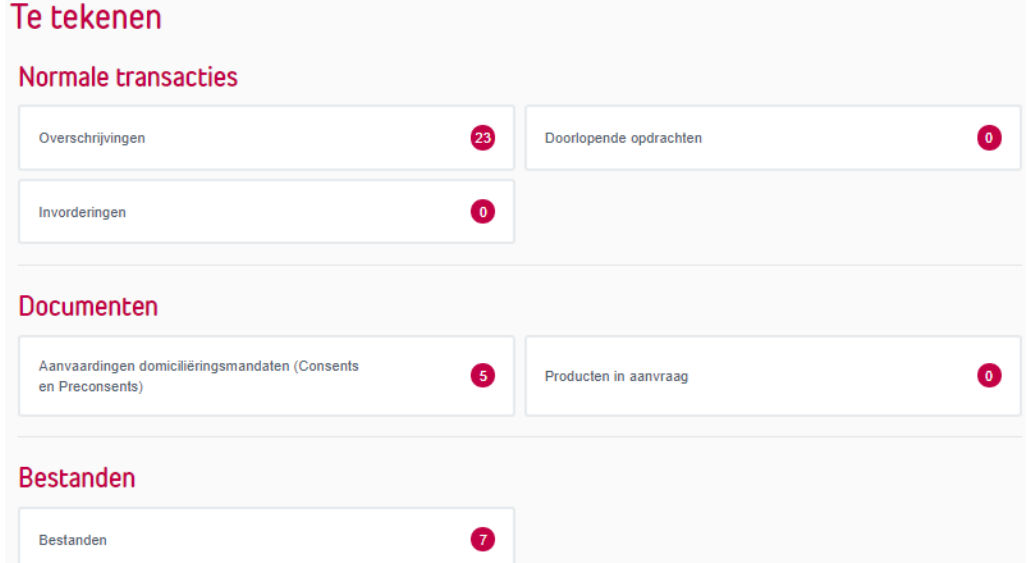

#### **1.** Weergave 'Door mij te tekenen'

• 'Mono-entiteit'

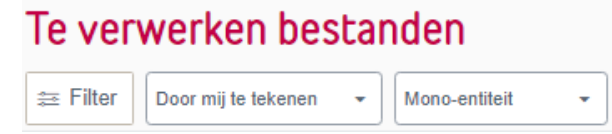

In deze weergave worden alle bestanden getoond die nog door u moeten ondertekend worden en dit voor de entiteit waarin u bent aangemeld.

• 'Multi-entiteit'

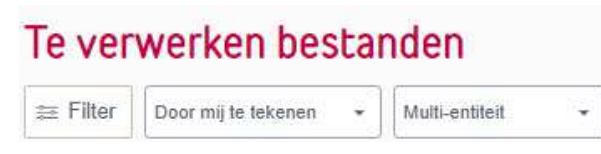

In deze weergave worden alle bestanden getoond die nog door u moeten ondertekend worden voor al de entiteiten waartoe u in BelfiusWeb toegang heeft.

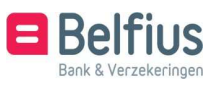

#### **2.** Weergave 'Alles te tekenen'

• 'Mono-entiteit'

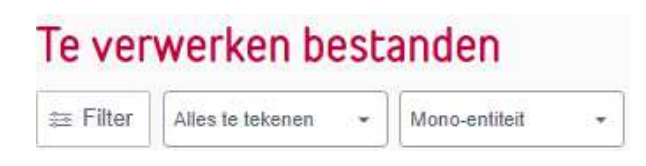

Deze weergave toont alle bestanden van de entiteit die nog niet (volledig) ondertekend zijn.

• 'Multi-entiteit'

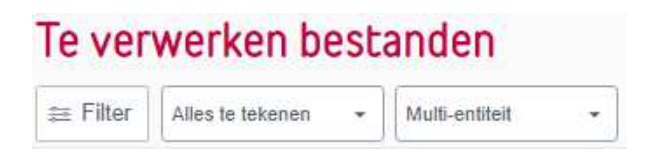

Deze weergave toont alle bestanden van al de entiteiten waartoe u in BelfiusWeb toegang heeft, die nog niet (volledig) ondertekend zijn.

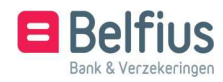